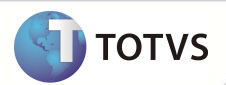

# **Registros de Qualificação de Área de Atuação – A400**

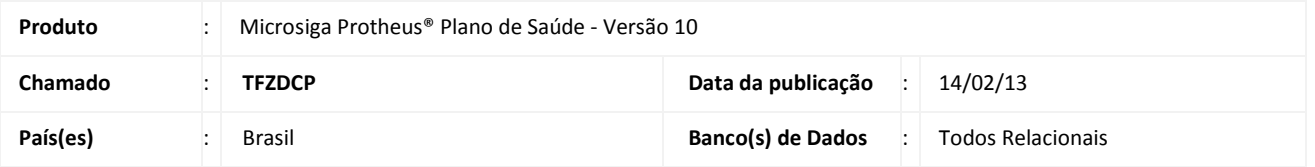

## Importante

Esta melhoria depende de execução do *update* de base **UPDPLSOZ,** conforme **Procedimentos para Implementação**.

Criados os campos **Nr Reg Atuac** (**BBF\_NRATU)** e **Nr Reg Atu 2 (BBF\_NRATU2)** para indicar os **Registros de Qualificação de Área de Atuação** na geração do arquivo **PTU A400.** Os registros **NR\_RCE\_ATUA\_1, NR\_RCE\_ATUA\_2, NR\_RCE\_2\_ATUA\_1** e **NR\_RCE\_2\_ATUA\_2** serão gerados de acordo com os novos campos.

#### **PROCEDIMENTOS PARA IMPLEMENTAÇÃO**

Para viabilizar essa melhoria, é necessário aplicar o pacote de atualizações (*Patch*) deste chamado.

# Importante

Antes de executar o compatibilizador **UPDPLSOZ** é imprescindível:

- a) Realizar o *backup* da base de dados do produto que será executado o compatibilizador (diretório **PROTHEUS\_DATA\ DATA)** e dos dicionários de dados SXs (diretório **PROTHEUS\_DATA\_SYSTEM)**.
- b) Os diretórios acima mencionados correspondem à **instalação padrão** do Protheus, portanto, devem ser alterados conforme o produto instalado na empresa.
- c) Essa rotina deve ser executada em **modo exclusivo**, ou seja, nenhum usuário deve estar utilizando o sistema.
- d) Se os dicionários de dados possuírem índices personalizados (criados pelo usuário), antes de executar o compatibilizador, certifique-se de que estão identificados pelo *nickname*. Caso o compatibilizador necessite criar índices, irá adicioná-los a partir da ordem original instalada pelo Protheus, o que poderá sobrescrever índices personalizados, caso não estejam identificados pelo *nickname*.
- e) O compatibilizador deve ser executado com a **Integridade Referencial desativada\***.

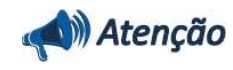

## **Boletim Técnico**

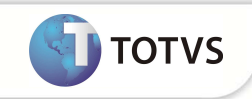

**O procedimento a seguir deve ser realizado por um profissional qualificado como Administrador de Banco de Dados (DBA) ou equivalente!** 

**A ativação indevida da Integridade Referencial pode alterar drasticamente o relacionamento entre tabelas no banco de dados. Portanto, antes de utilizá-la, observe atentamente os procedimentos a seguir:**

- i. No **Configurador (SIGACFG)**, veja se a empresa utiliza **Integridade Referencial**, selecionando a opção **Integridade/Verificação (APCFG60A)**.
- ii. Se **não** há **Integridade Referencial ativa**, são relacionadas em uma nova janela todas as empresas e filiais cadastradas para o sistema e nenhuma delas estará selecionada. Neste caso, **E SOMENTE NESTE**, não é necessário qualquer outro procedimento de ativação ou desativação de integridade, basta finalizar a verificação e aplicar normalmente o compatibilizador, conforme instruções.
- iii. Se **há Integridade Referencial ativa** em **todas** as empresas e filiais, é exibida uma mensagem na janela **Verificação de relacionamento entre tabelas**. Confirme a mensagem para que a verificação seja concluída, **ou**;
- iv. Se **há Integridade Referencial ativa** em **uma ou mais empresas**, que não na sua totalidade, são relacionadas em uma nova janela todas as empresas e filiais cadastradas para o sistema e, somente, a(s) que possui(em) integridade estará(rão) selecionada(s). Anote qual(is) empresa(s) e/ou filial(is) possui(em) a integridade ativada e reserve esta anotação para posterior consulta na reativação (ou ainda, contate nosso **Help Desk Framework** para informações quanto a um arquivo que contém essa informação).
- v. Nestes casos descritos nos itens **iii** ou **iv**, **E SOMENTE NESTES CASOS**, é necessário desativar tal integridade, selecionando a opção **Integridade/Desativar (APCFG60D)**.
- vi. Quando **desativada** a **Integridade Referencial**, execute o compatibilizador, conforme instruções.
- vii. Aplicado o compatibilizador, a **Integridade Referencial** deve ser **reativada**, **SE E SOMENTE SE** tiver sido desativada, através da opção **Integridade/Ativar (APCFG60)**. Para isso, tenha em mãos as informações da(s) empresa(s) e/ou filial(is) que possuía(m) ativação da integridade, selecione-a(s) novamente e confirme a ativação.

#### **Contate o Help Desk Framework EM CASO DE DÚVIDAS!**

1. Em Microsiga Protheus® TOTVS Smart Client, digite **U\_UPDPLSOZ** no campo Programa Inicial.

### Importante

Para a correta atualização do dicionário de dados, certifique-se que a data do compatibilizador seja igual ou superior a **05/02/13.**

- 2. Clique em **Ok** para continuar.
- 3. Após a confirmação é exibida uma tela para a seleção da empresa em que o dicionário de dados será modificado. Selecione a empresa desejada e confirme.
- 4. Ao confirmar é exibida uma mensagem de advertência sobre o *backup* e a necessidade de sua execução em **modo exclusivo**.
- 5. Clique em **Processar** para iniciar o processamento. O primeiro passo da execução é a preparação dos arquivos, conforme mensagem explicativa apresentada na tela.
- 6. Em seguida, é exibida a janela **Atualização concluída** com o histórico (*log*) de todas as atualizações processadas. Nesse *log* de atualização são apresentados somente os campos atualizados pelo programa. O *update*/compatibilizador cria os campos que ainda não existem no dicionário de dados.

# **Boletim Técnico**

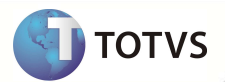

- 7. Clique em **Gravar** para salvar o histórico (*log*) apresentado.
- 8. Clique em **Ok** para encerrar o processamento.

#### **ATUALIZAÇÕES DO COMPATIBILIZADOR**

- 1. Criação/Alteração de **Campos** no arquivo **SX3 Campos:**
	- Tabela **BBF Especialidades Atendimentos**

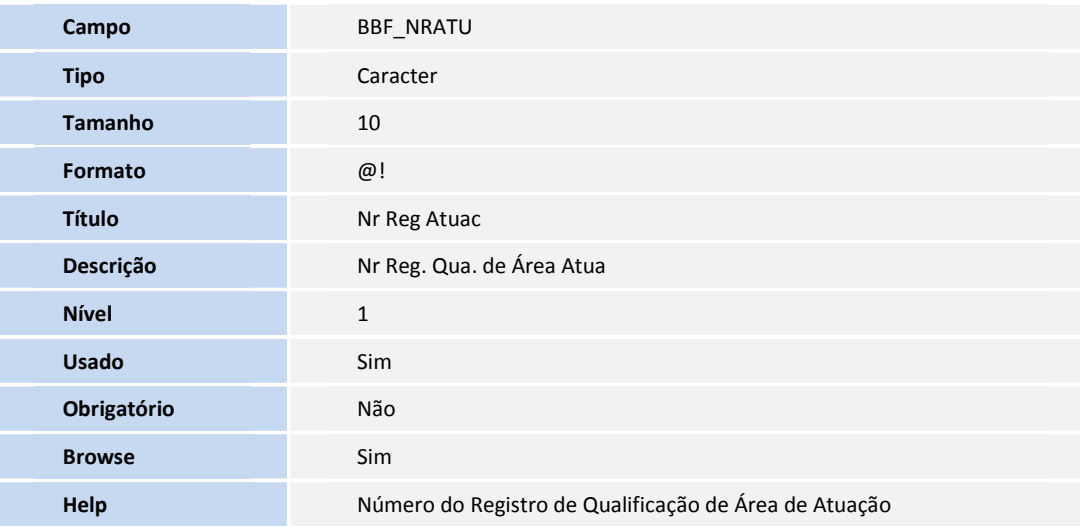

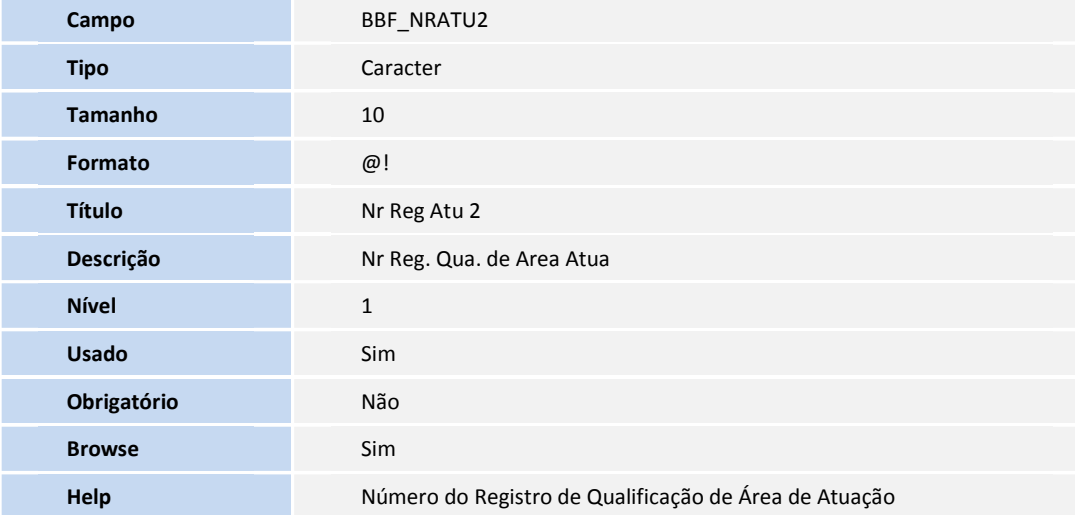

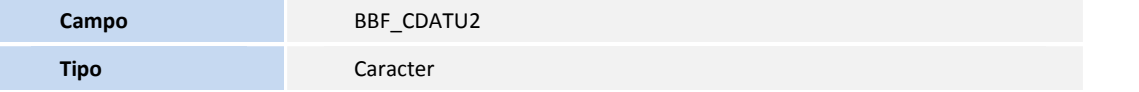

## **Boletim Técnico**

**Usado** Não

## Importante

O tamanho dos campos que possuem grupo pode variar conforme ambiente em uso.

#### **PROCEDIMENTOS PARA UTILIZAÇÃO**

- 1. No **Plano de Saúde (SIGAPLS)** acesse **Miscelânea/E.d.i./Aplicação Lay-out (PLSPTUAPL).**
- 2. Na pergunta **Layout ?** informe **A400B**. Na pergunta **Path ?** Informe a pasta onde foram salvos os arquivos de layout DBF que acompanham o pacote.

**TOTVS** 

- 3. No **Plano de Saúde (SIGAPLS)** acesse **Atualizações/Rede Atendimento /Rda Cadastro (PLSA360).**
- 4. Posicione o cursor em um registro e clique em **Alterar**.
- 5. Preencha os campos **Nr Reg Atuac (BBF\_NRATU)** e **Nr Reg Atu 2 (BBF\_NRATU2).**
- 6. Acesse a rotina de exportação **Layout A400 (PLSUA400).**
- 7. Informe os parâmetros, o arquivo gerado utiliza os novos campos para indicar os registros **NR\_RCE\_ATUA\_1, NR\_RCE\_ATUA\_2, NR\_RCE\_2\_ATUA\_1** e **NR\_RCE\_2\_ATUA\_2.**

#### **INFORMAÇÕES TÉCNICAS**

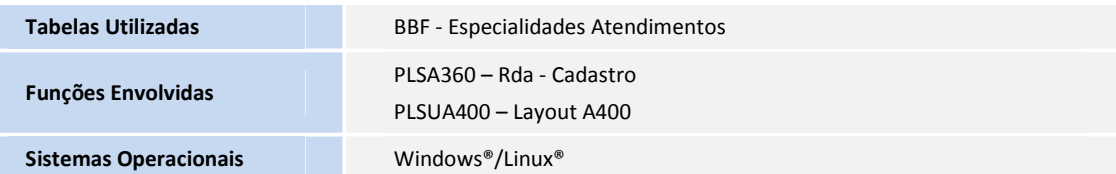